# **MR Series Configuration Manual**

## **Modbus RTU to I/O Module**

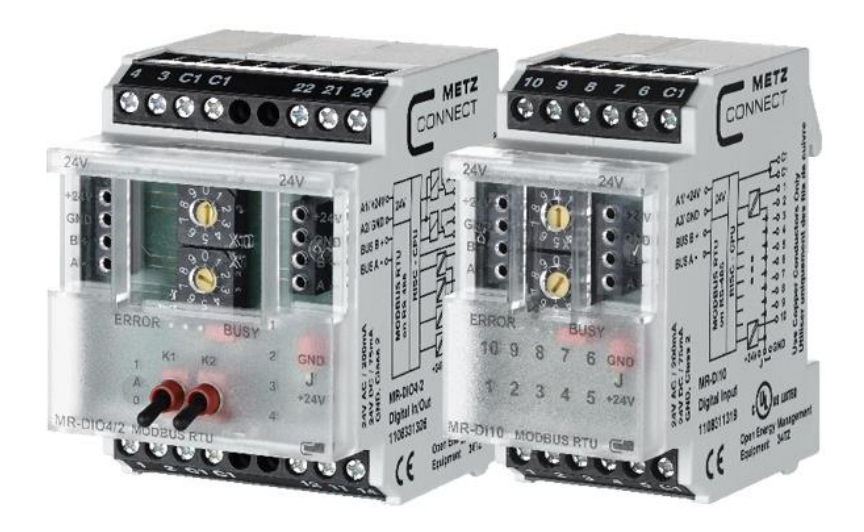

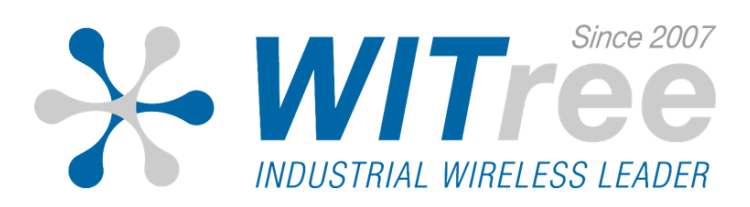

#### **개 요**

MR 시리즈 사용하면 I/O 신호를 Modbus RTU 기반의 Modbus 네트 워크에 연결할 수 있습니다.

PLC/HMI/PC와 같은 마스터 장치와 연결하여 MR 시리즈의 입력 값을 확인하거나 출력을 제어할 수 있습니다.

MR 시리즈는 전면부 스위치를 조작하여 네트워크 주소 및 1200 ~ 115200 Baud Rate 데이터 속도를 간단하게 설정할 수 있습니다.

또한 MR 시리즈와 BACnet Gateway 장치를 사용하면 ModbusRTU 네 트워크를 BACnet/IP 네트워크에 연결할 수 있습니다.

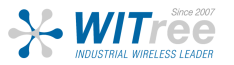

**설 치**

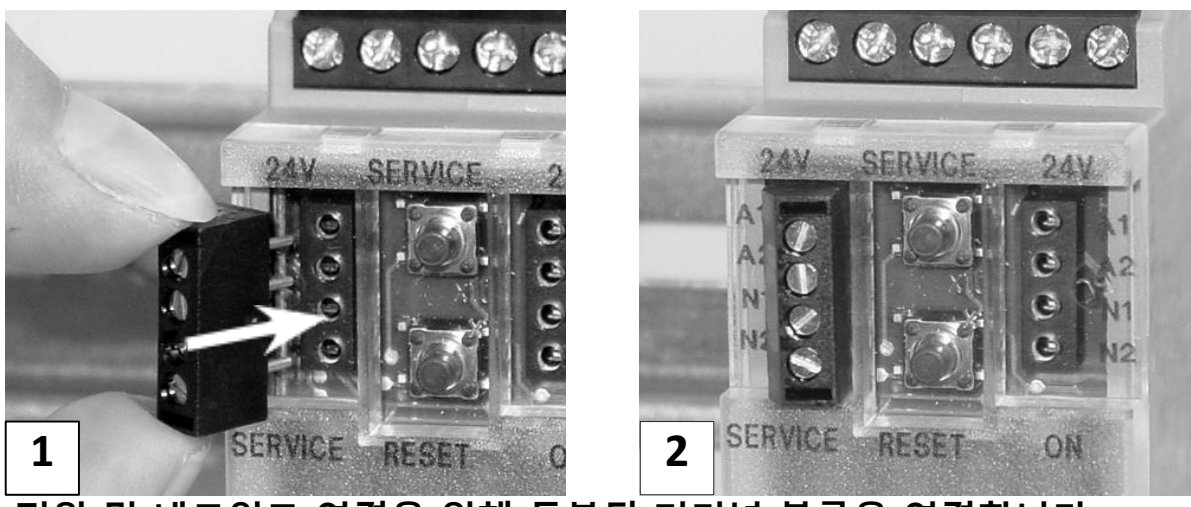

**전원 및 네트워크 연결을 위해 동봉된 터미널 블록을 연결합니다.**

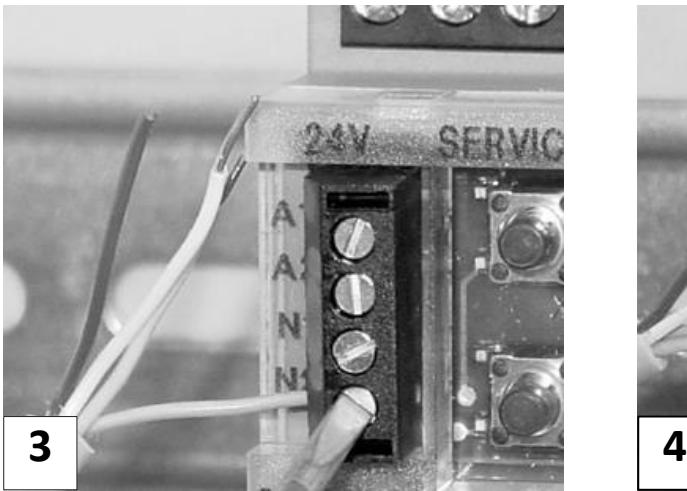

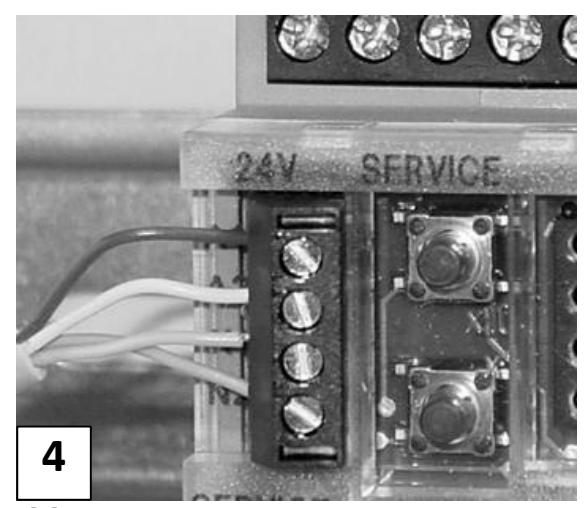

**해당 배선도와 동일하게 케이블을 연결합니다.**

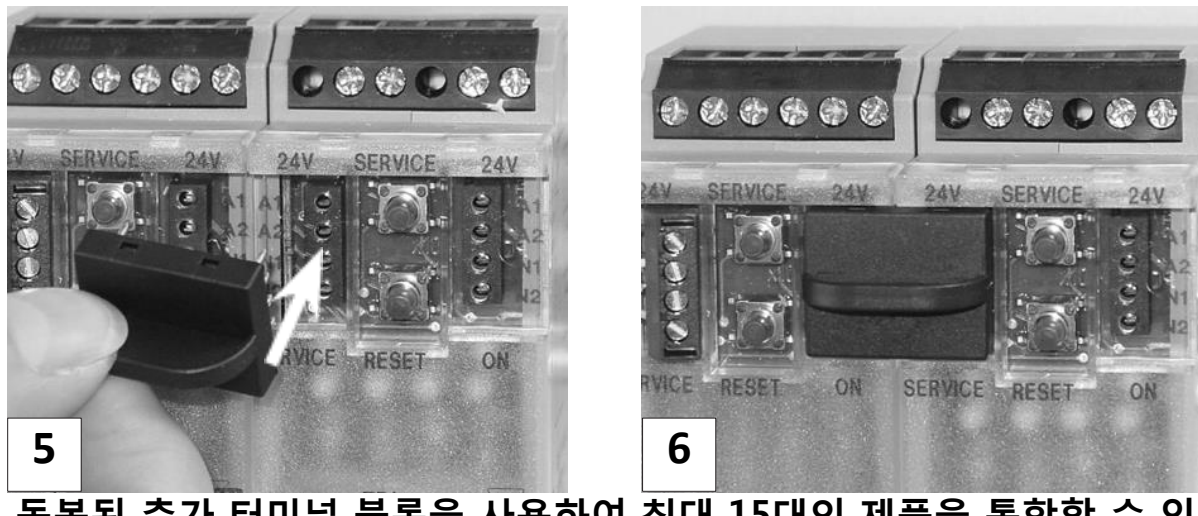

#### **동봉된 추가 터미널 블록을 사용하여 최대 15대의 제품을 통합할 수 있 습니다.**

**WITTEE** 

경기도 용인시 기흥구 구성로 357, 용인테크노밸리 C동 707호 (주)와이트리 T : 031-215-2263 / F : 031-624-2260 www.witree.co.kr info@witree.co.kr

#### **네트워크 설정**

전면부 스위치 및 점퍼를 조작하여 네트워크 주소 및 비트레이트를 설정할 수 있습니다.

- 1. 제품의 전원을 인가하지 않은 상태에서 전면 케이스를 탈거합니다.
- 2. x1 스위치 아래에 위치한 빨간색 점퍼를 4극 핀의 중간에 연결합니다.

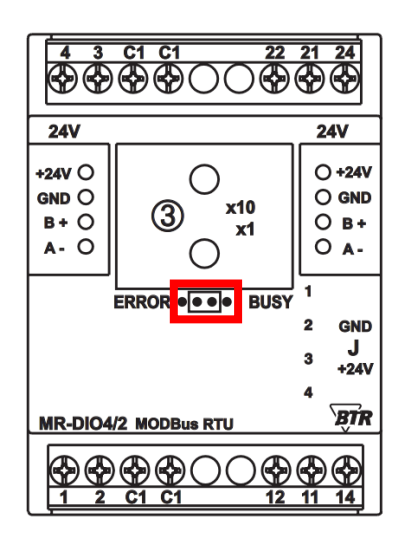

3. 아래 차트에 따라 스위치를 조작하여 원하는 Parity 와 Bitrate 값을 설정합 니다.

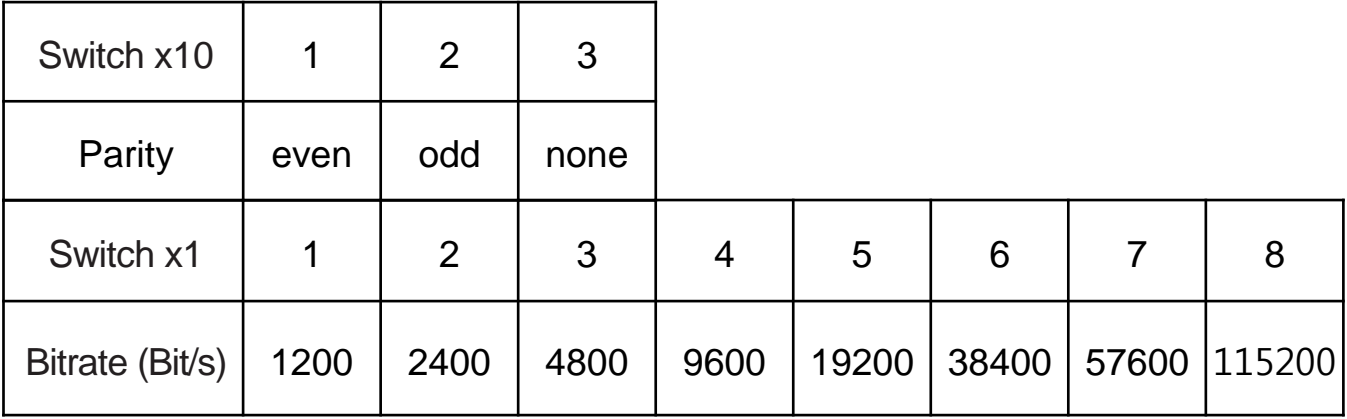

- 4. 조작 완료 후 제품에 전원을 인가하면 설정값이 적용됩니다.
- 5. 제품의 전원을 종료한 후 점퍼와 전면 케이스를 재 위치합니다.

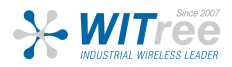

#### **LoglineConfig Tool**

**LoglineConfig Tool 소프트웨어를 통해 제품의 동작 상태를 확인하거나 제어할 수 있습니다.**

**※ 해당 소프트웨어는 [http://www.witree.co.kr/analogio\\_prd\\_desc/9251](http://www.witree.co.kr/analogio_prd_desc/9251) 우측 상세 자료 및 액세서리 탭에서 다운로드 받으실 수 있습니다.**

#### **소프트웨어 설치, COM 포트 확인 및 속도 변경**

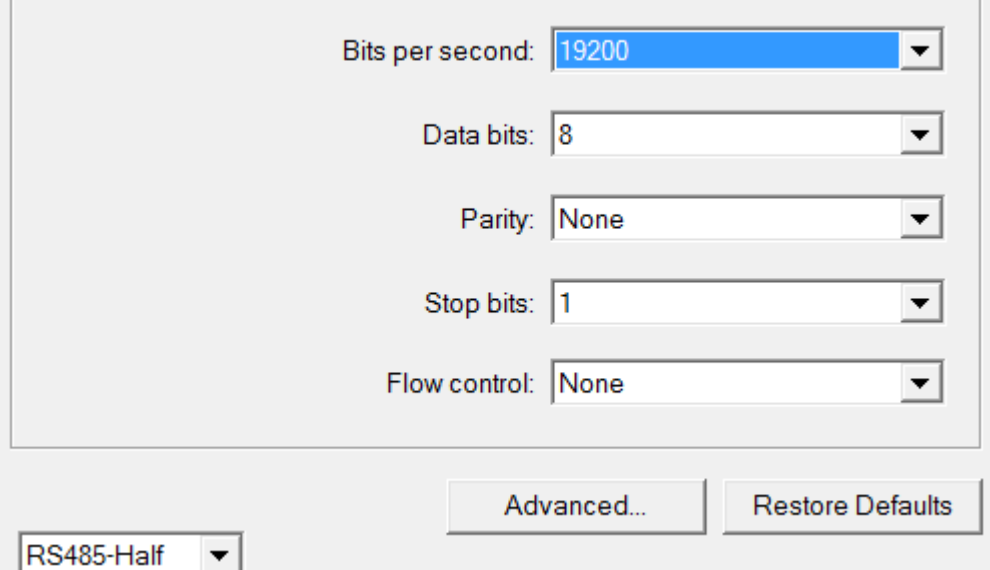

#### **1. 제품 연결을 위해 RS-485 컨버터의 속도를 설정합니다.**

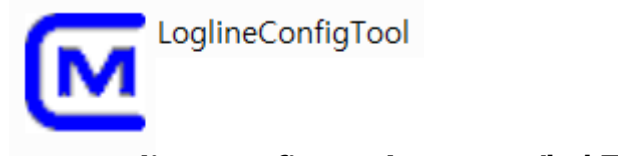

**2. LoglineConfigTool 소프트웨어를 실행합니다.**

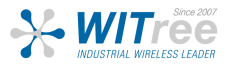

### **LoglineConfig Tool**

#### **MR-Series 연결**

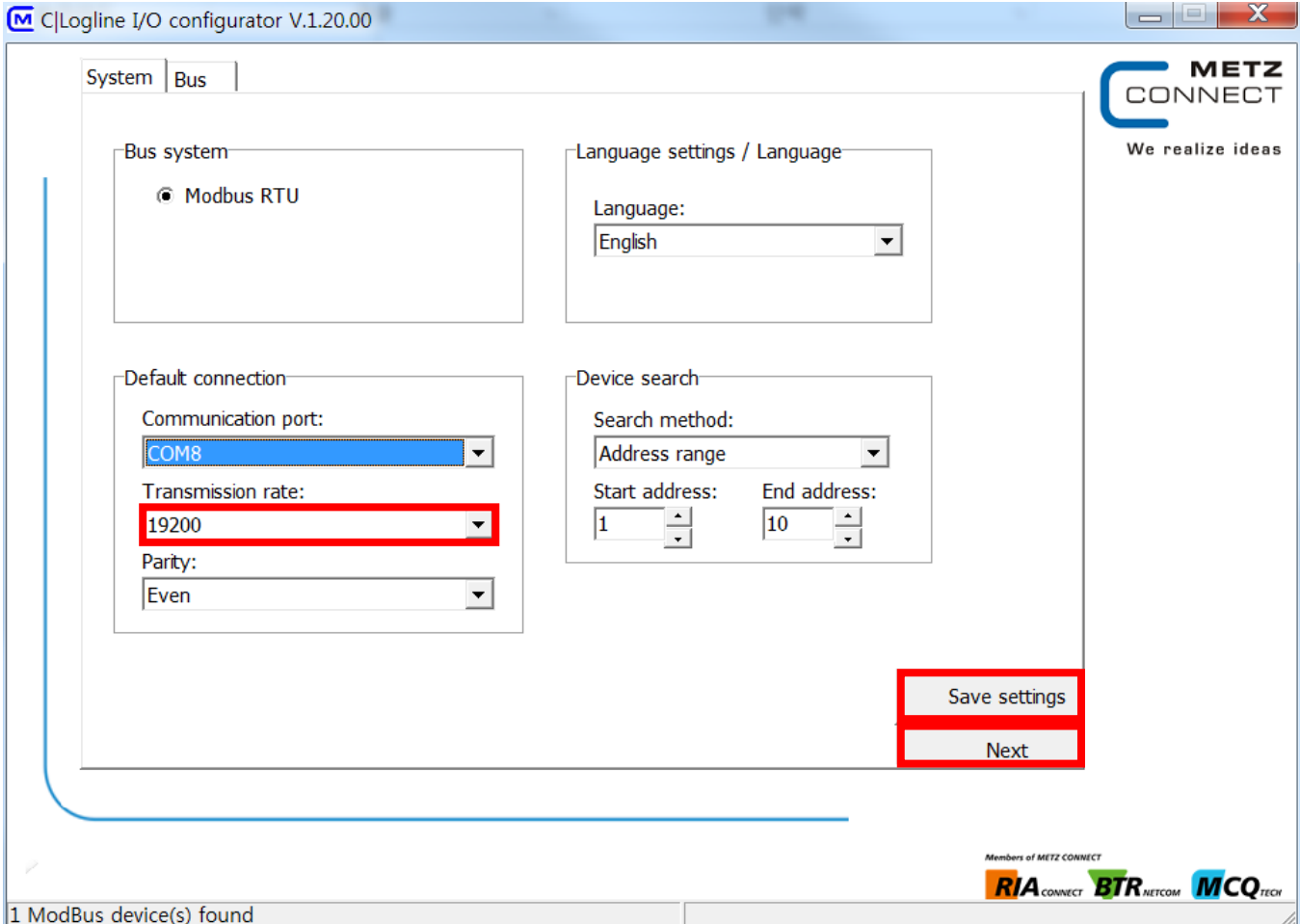

- **1. LoglineConfigTool 소프트웨어를 실행합니다.**
- **2. System 탭에서 Communication port , Transmission rate 설정합니다.**
- **3. Save settings 버튼 클릭 후 Next 버튼 클릭합니다.**

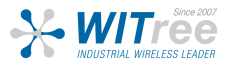

## **LoglineConfig Tool**

#### **MR-Series 연결**

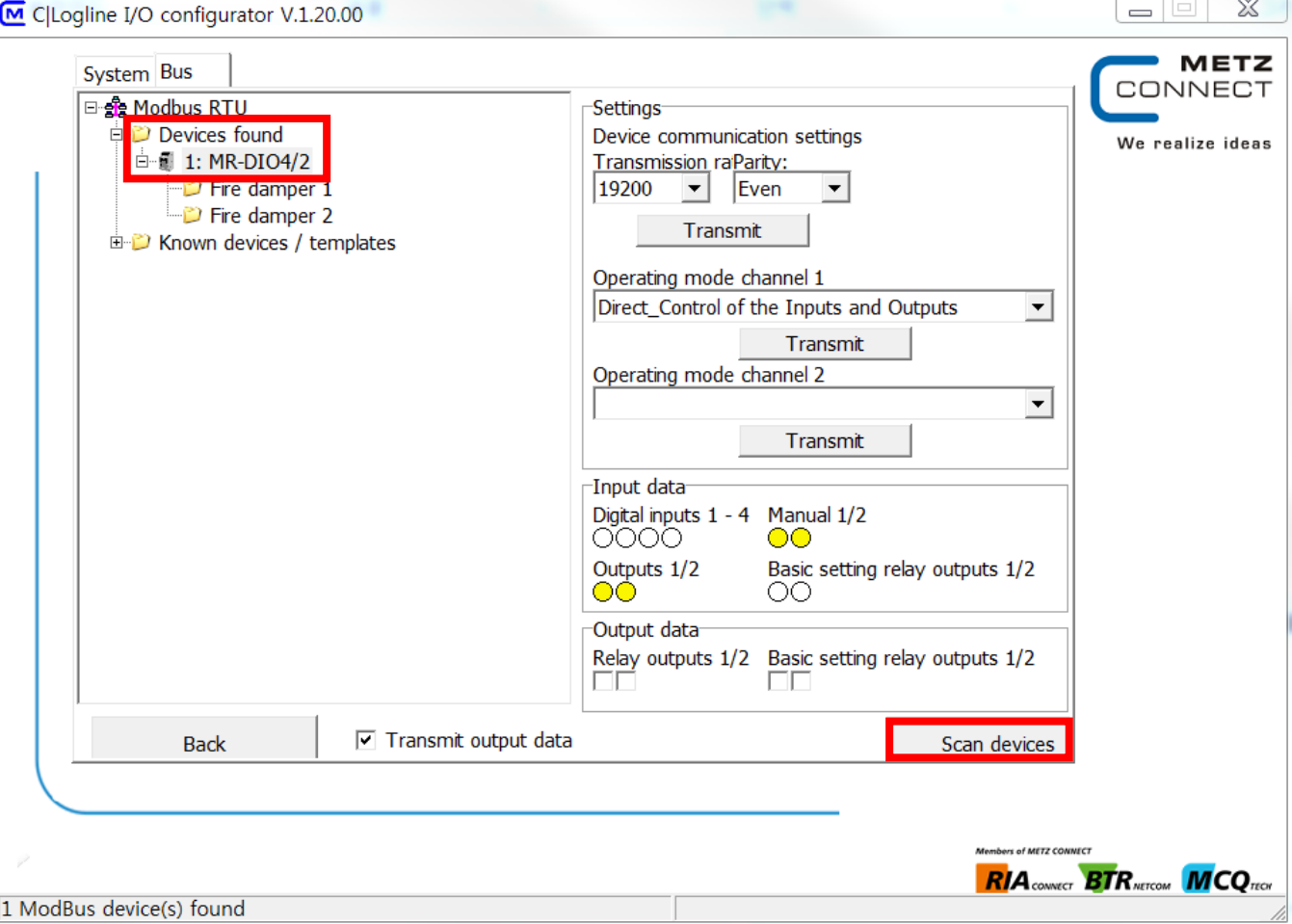

- **1. Scan devices 버튼을 클릭하여 Modbus RTU 로 연결된 제품을 스캔합니다.**
- **2. Devices found 폴더에서 해당 제품을 클릭합니다.**
- **3. Input / Output data 에서 I/O 송수신 신호를 확인할 수 있습니다.**

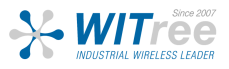